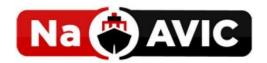

# NaAVIC Quick Start Guide (V 3.0.5)

#### Table of Contents

| Loading Screen                | 4  |
|-------------------------------|----|
| Location Access               | 5  |
| Take a Tour                   | 6  |
| Landing Screen                | 8  |
| Search                        | 9  |
| Location                      |    |
| Layers                        | 12 |
| Menu Screen                   | 14 |
| Route Planning and Management |    |
| Import Route / Track          | 18 |
| Cross Track Marker            | 19 |
| Add Waypoint                  | 20 |
| Delete Waypoint               | 21 |
| Edit Waypoint                 | 22 |
| Clear Route                   | 23 |
| Reverse Route                 | 24 |
| Export Route                  | 25 |
| Waypoint List                 | 26 |
| Point Of Interest (POI)       | 27 |
| Navigation                    | 33 |
| Measure Distance from Ship    | 35 |
| Measure Distances             | 36 |
| Feature Information           | 37 |
| Add Features Object           | 38 |
| View User Object              | 39 |
| Man over Board                | 40 |
| Offline Maps                  | 41 |
| NaAVIC Messenger              | 42 |
| Notification View             | 43 |
| Settings                      | 44 |
| Units                         | 45 |
| Settings                      | 46 |

| Night Mode   | 47 |
|--------------|----|
| Profile      | 49 |
| Edit Profile | 53 |
| Help         | 54 |

# **Loading Screen**

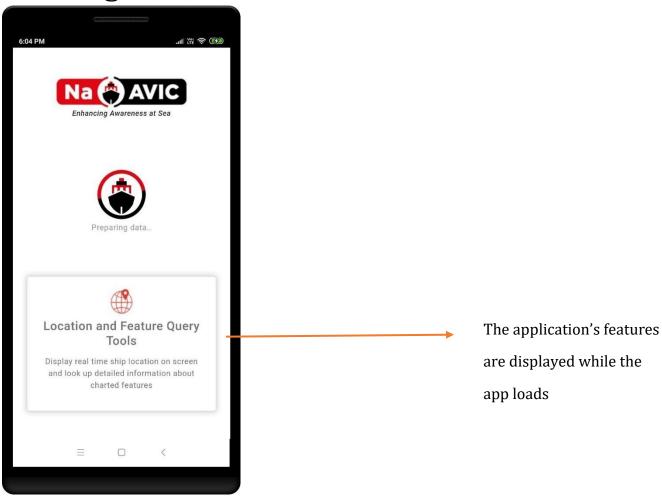

## **Location Access**

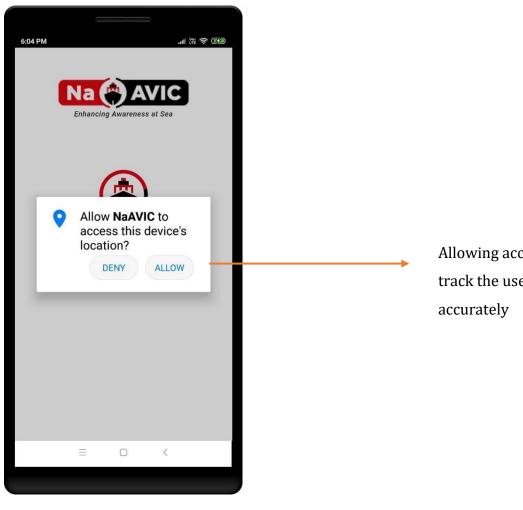

Allowing access will help track the user's location

#### Take a Tour

Take a tour helps with the onboarding process for first time users by showing them how to add/edit/clear/delete a waypoint and import/export a route. Once logged in, first time users are redirected to this screen.

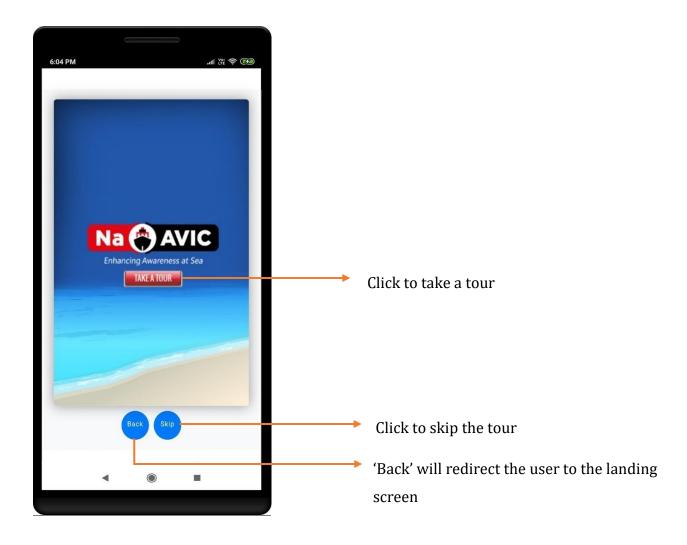

Application provides facility to take a tour If Users wishes to avail this feature later the part.

Go to Settings > Help

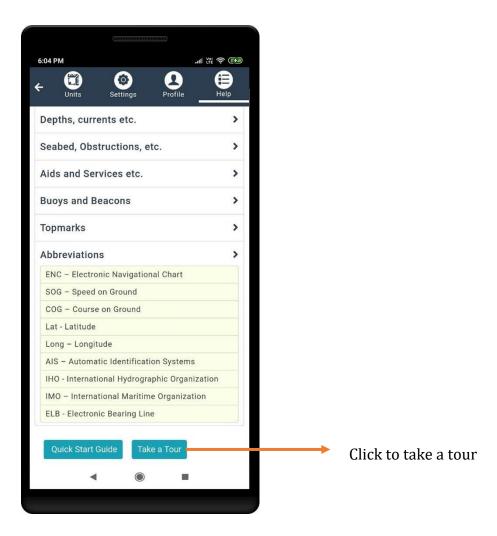

## Landing Screen

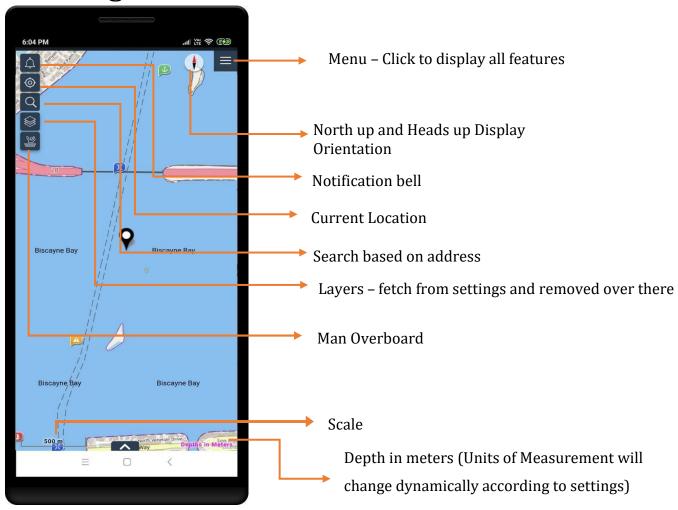

#### Search

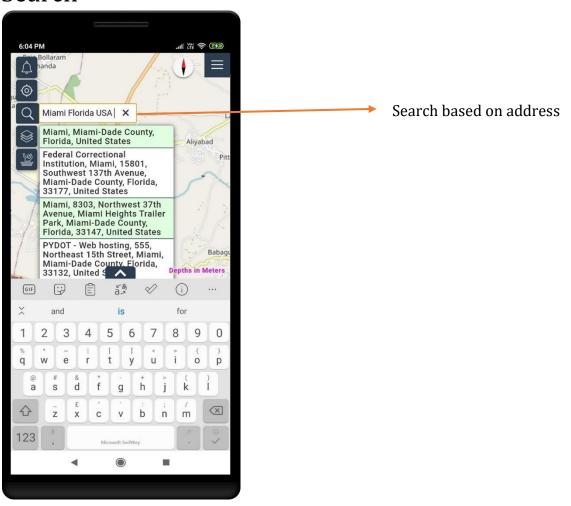

#### Location

A red dot on the current location icon indicates that the device location setting is turned off

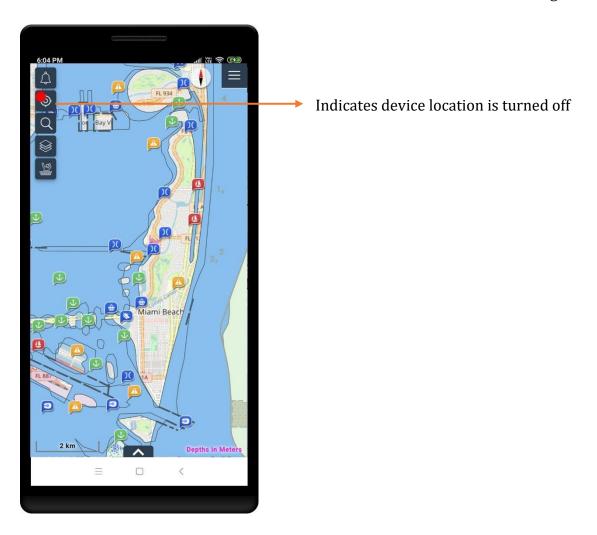

Tap on the current location icon to detect and show the device's current location on the map. The icon color then turns red

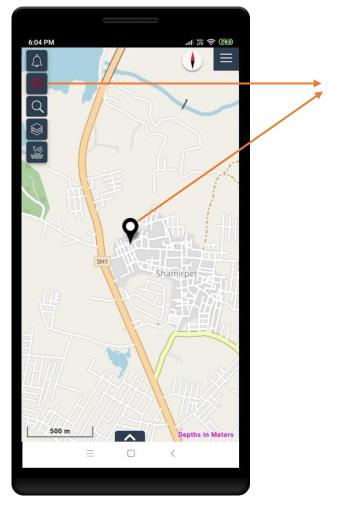

Shows the device's current location on the map

Note: The user has to enable location access to display the device's current location

#### Layers

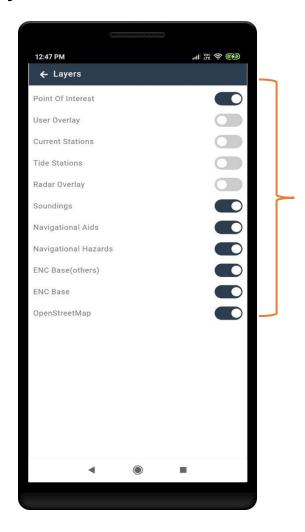

Choose which layers you want to displayed on the map.

Some layers are disabled in the application by default. To enable these layers, the user has to sign in or register for NaAVIC.

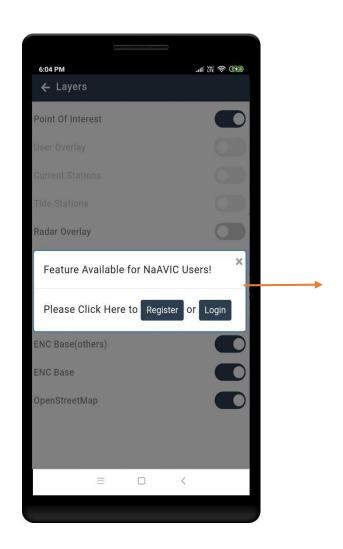

Register / Login to enable all

#### Menu Screen

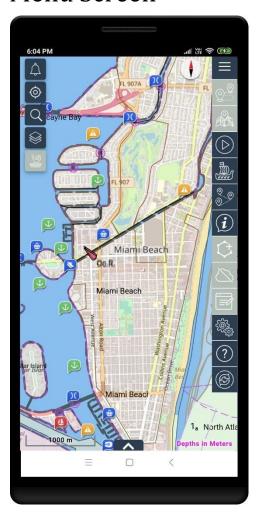

Some functions are disabled in the application by default. To enable these functions, the user has to sign in or register for NaAVIC .

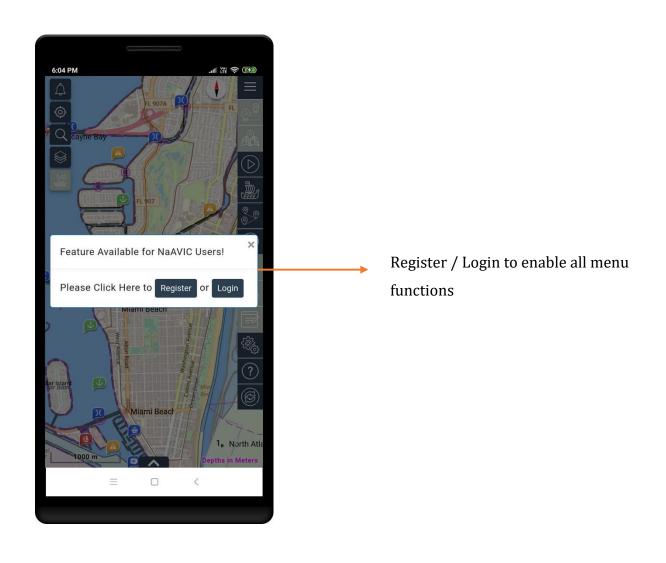

All menu functions will be highlighted once the login is successful.

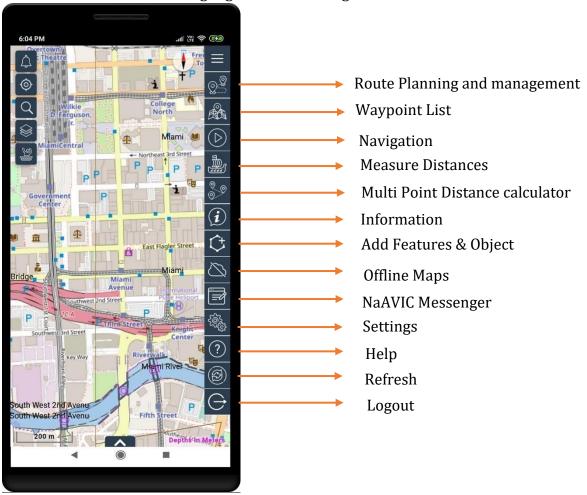

### Route Planning and Management

This feature allows users to create comprehensive routes for navigation. Users can create, edit, clear, and redirect Waypoints to help plan and update their route.

Menu > Route planning & management icon

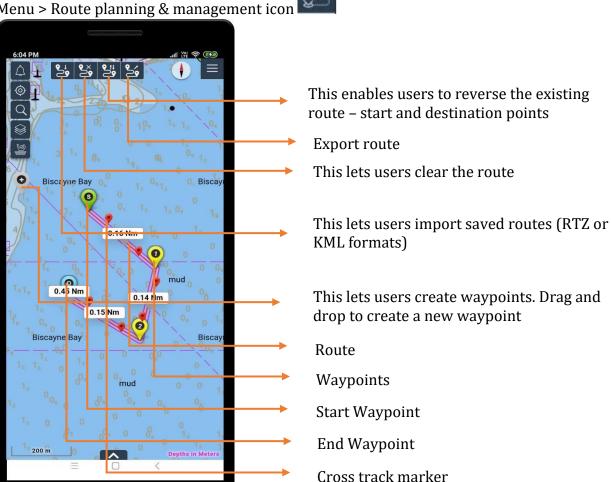

#### Import Route / Track

This feature allows users to import a saved Route or Track and activate that for navigation.

Tap on Import Route / Track icon

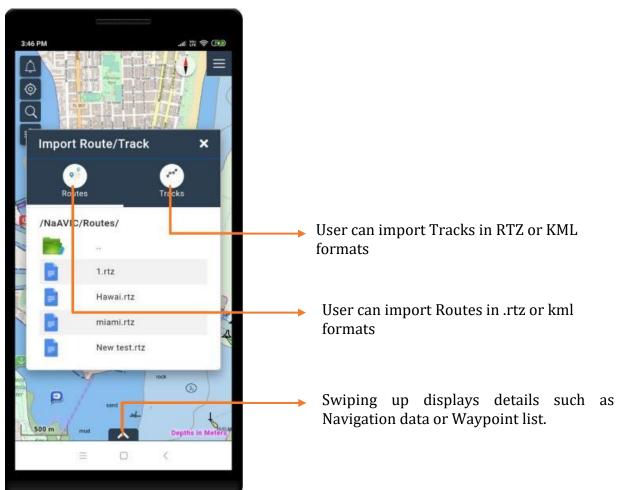

## Cross Track Marker

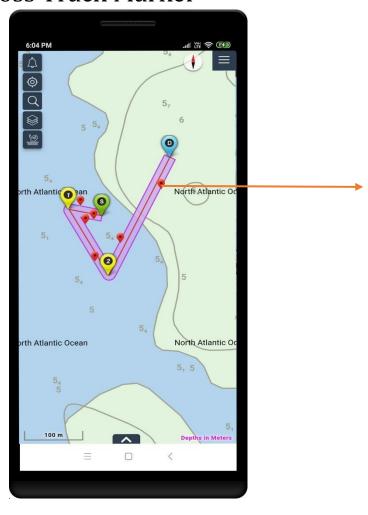

Drag red marker to adjust cross track buffer that is XTR and XTL

#### Add Waypoint

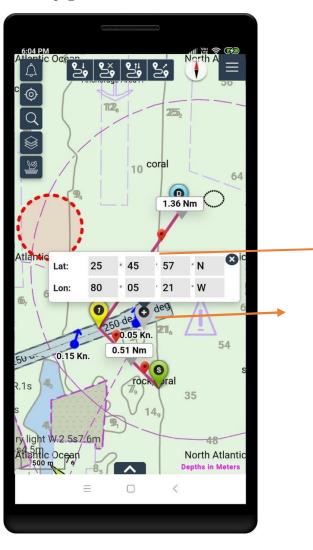

Distance between the waypoints displayed by app automatically

Drag and drop to add waypoints

#### Delete Waypoint

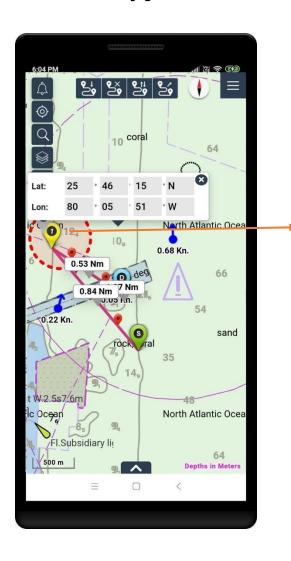

Drag and drop marker into the red circle, the waypoint gets deleted

#### **Edit Waypoint**

This feature allows users to edit a waypoint and make changes to parameters such as position, cross track buffer, speed, and rate of turn.

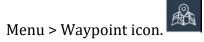

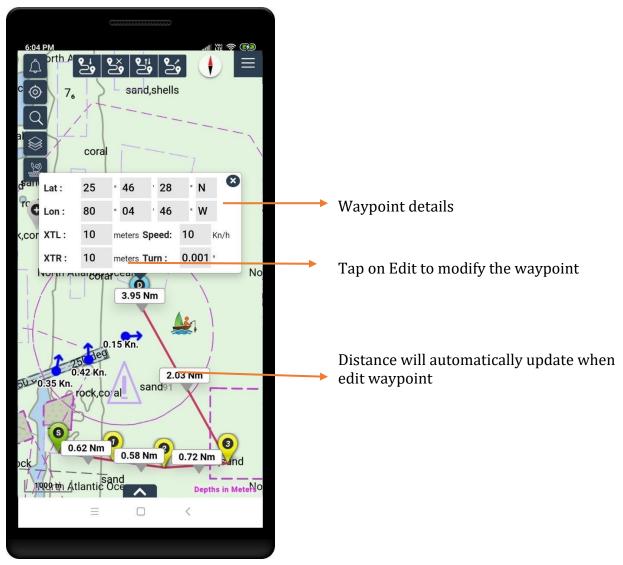

#### Clear Route

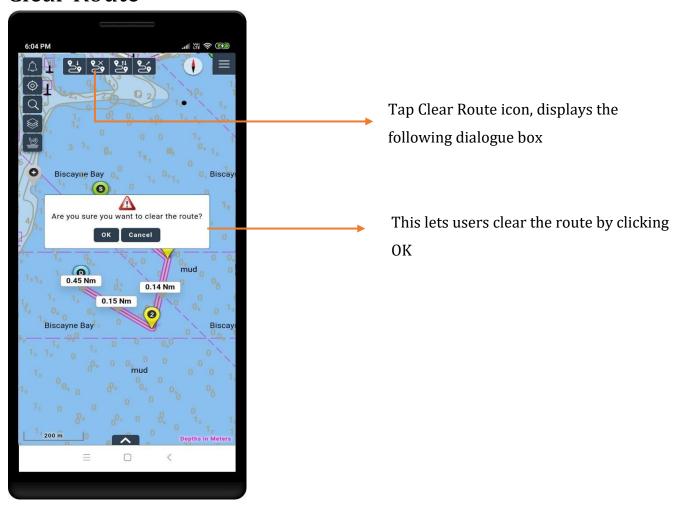

#### Reverse Route

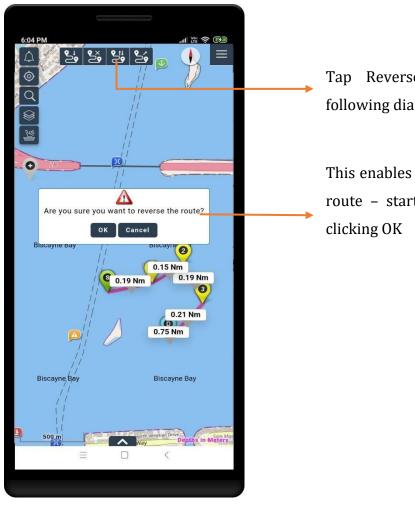

Tap Reverse Route icon, displays the following dialogue box

This enables users to reverse the existing route – start and destination points by clicking OK

## **Export Route**

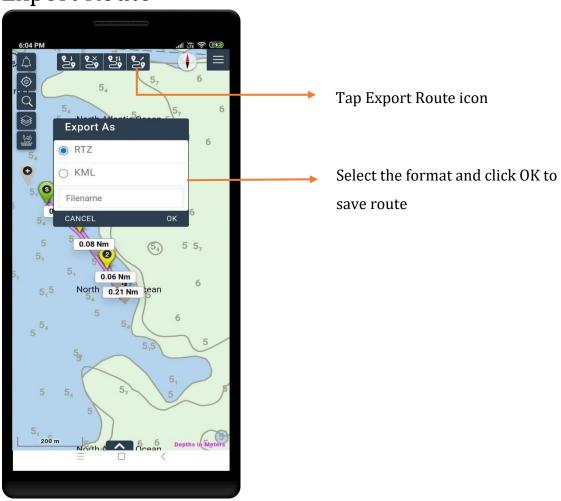

#### Waypoint List

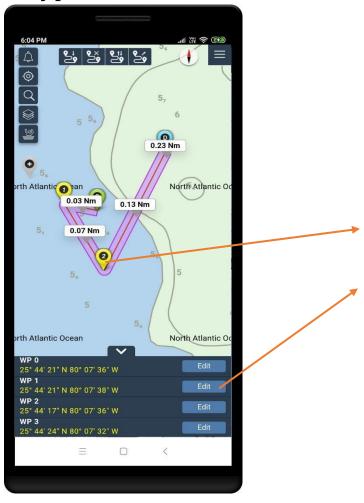

Waypoint properties can be edited by clicking on waypoint  ${f or}$ 

Click  ${\bf Edit}$  to modify respective waypoint

#### Point Of Interest (POI)

NaAVIC users can now share their experiences and views with Active Captain Community to make all boating adventurers safer and more enjoyable.

NaAVIC integrated Garmin Active Captain Community and users must have an account with Active Captain and should login to share reviews, view different user objects i.e. Hazards, Bridge, Dam, Amenities like Restaurants, Fuel and Transportation etc. near to their place while riding.

Users can also see reviews posted by other community users and can also able to post their reviews as well.

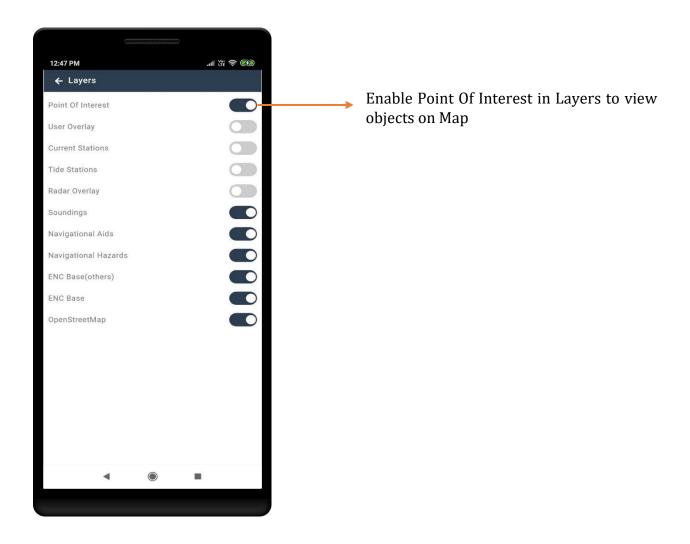

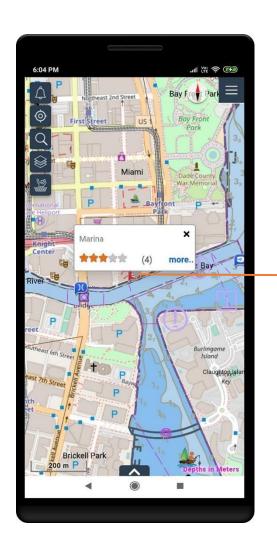

Click on object, popup will be displayed with name of the object and its rating.

Click on "more" to view other information

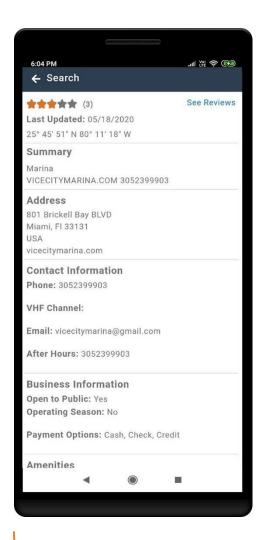

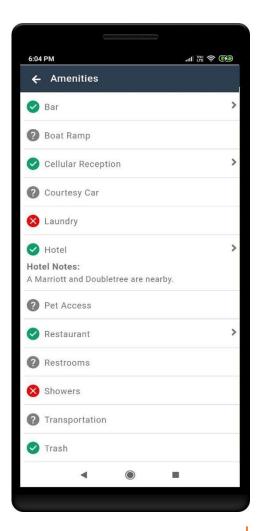

User can view more information about the object like address, contact information, amenities etc. posted by other users.

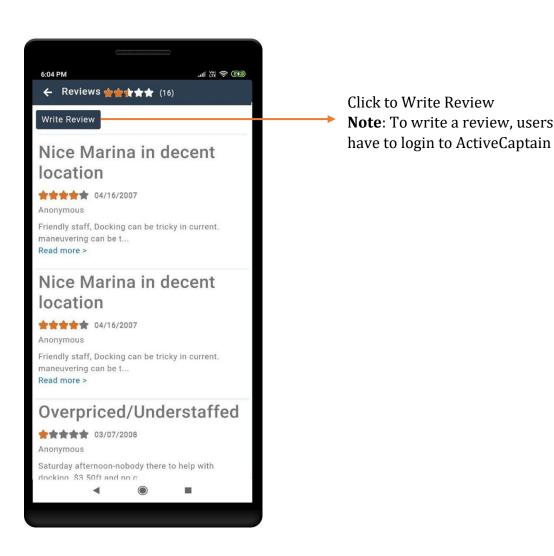

#### Click on 'Settings' icon > Settings

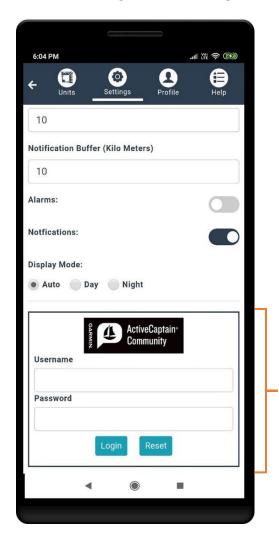

Use Active Captain Credentials to login – enter user name & password and click on Login

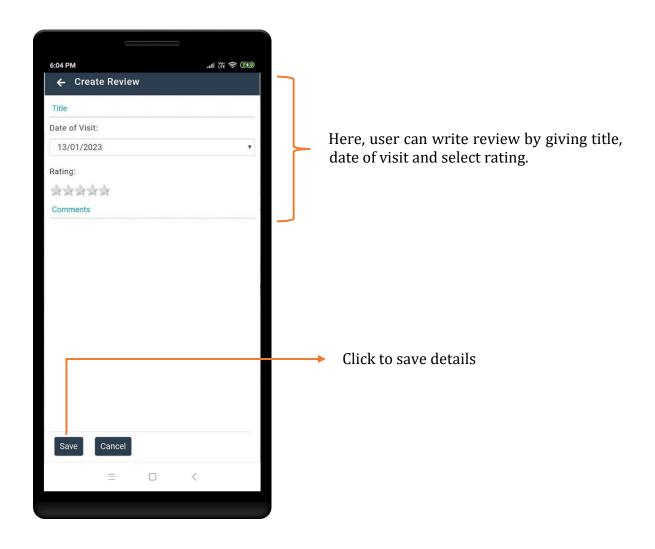

## Navigation

Users can monitor their track or voyage in real time using GPS integration.

Menu > Navigation icon

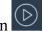

Drag the container handle (in the bottom) up for Navigation Information.

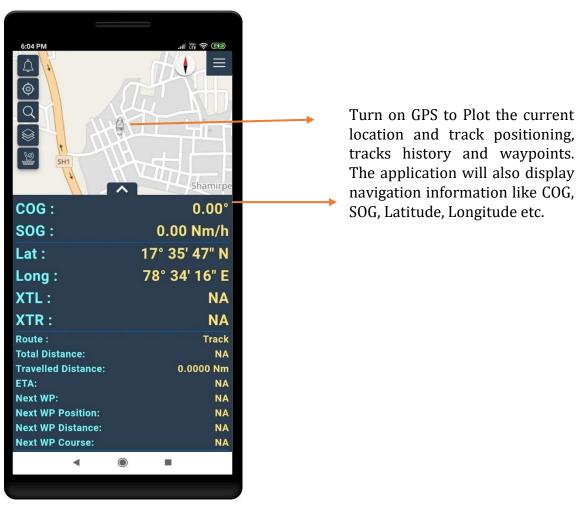

#### Track your own route

When the route is not found, user prompts with dialogue box to track the route.

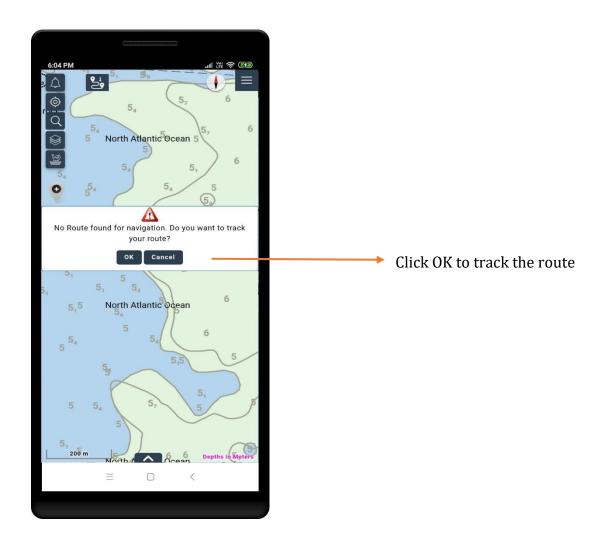

## Measure Distance from Ship

This feature calculates the distance between the ships to a known point. Displays Range & Bearing details.

Menu > Multi point distance calculation icon.

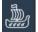

Pick any known point to calculate distance from ship

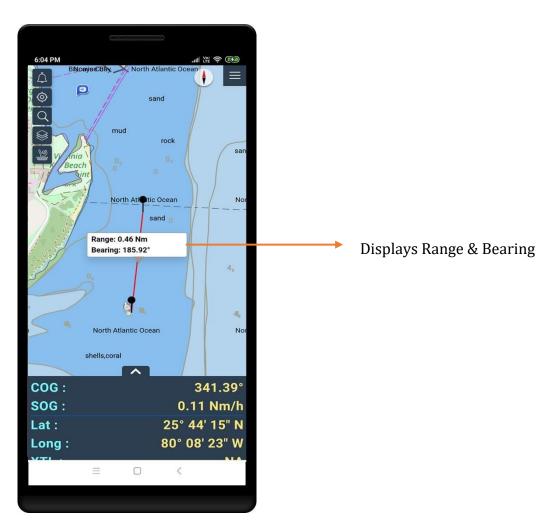

#### Measure Distances

This feature enables users to measure the distance and bearing between two known points or more.

Menu > Measure Distances icon

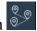

Pick two points to calculate the distance and bearing

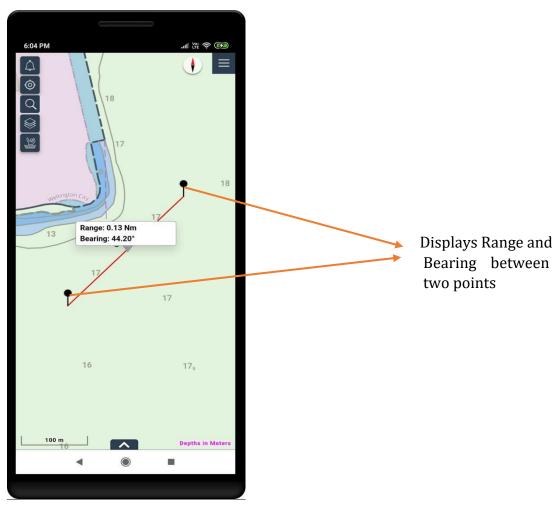

# **Feature Information**

This feature enables users to tap on any feature on the screen to get information of that point.

Menu > Information icon.

#### Tap on map

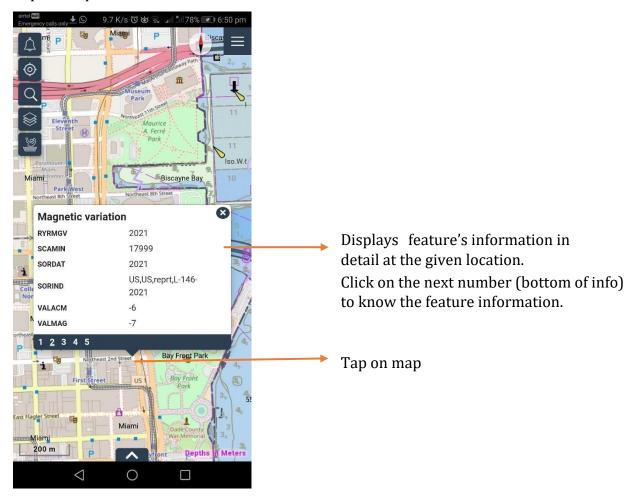

# Add Features Object

This feature enables users to add objects with text and media to the User Overlay to share information such as diving, fishing, surfing spots etc. Or interesting photos and sights, with the rest of the NaAVIC community. The User Overlay is visible to all NaAVIC Users but an object can only be modified or deleted by the owner.

Menu > Add Features Objects icon 6:04 PM Draw Polygon. Draw Point. Enter text in the provided text box. Screenshot\_20230112-190833.jp Click on Add to add User object to map Add Attach images and Routes or **Tracks** Select type of object with predefined icons such as fishing, boating, surfing etc., to display on map.

# View User Object

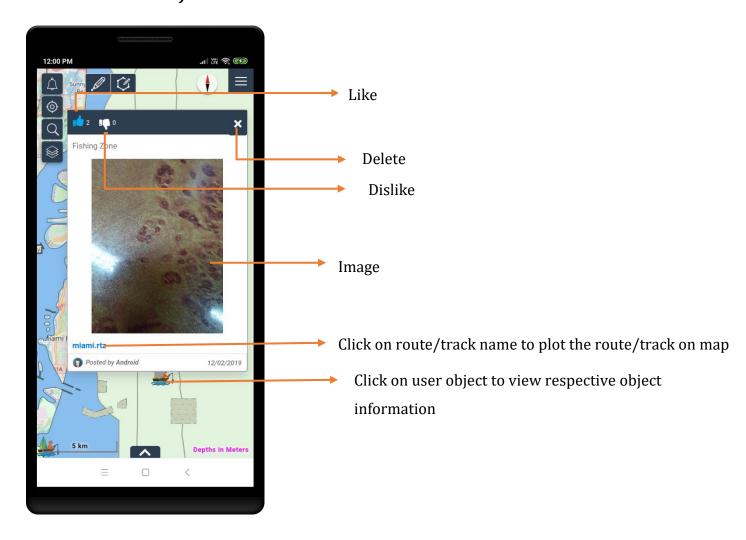

## Man over Board

Using this feature NaAVIC users can let other registered users know if any person has fallen off board and needs help.

Menu > Man over Board icon

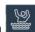

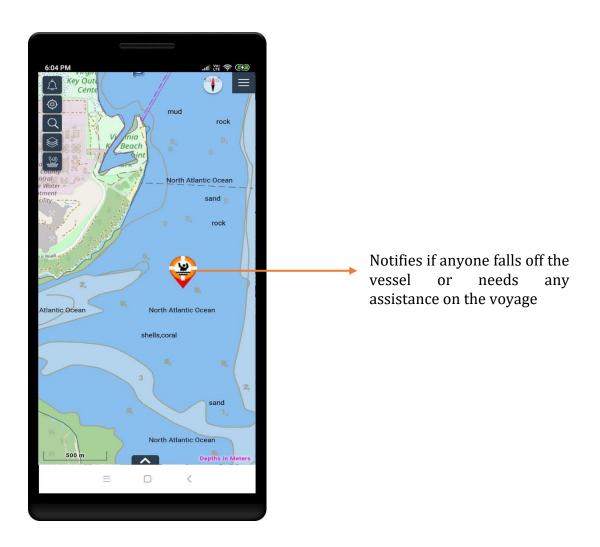

# Offline Maps

This feature lets users download maps for offline use.

Menu > Offline Maps icon

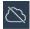

Choose the navigation area by zooming in and out

Click on 'Download'

Note: The offline data will be stored in local device and hence the application use the data while navigation.

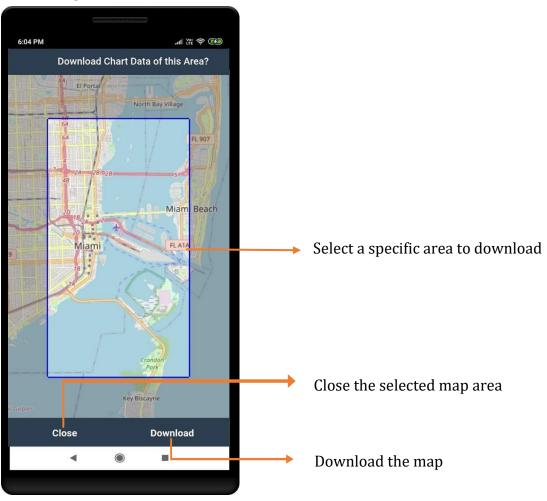

# NaAVIC Messenger

Using this feature users of NaAVIC can send information, location etc. to other users. Users can set an expiry period for the notifications.

Menu > Messenger icon

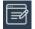

Compose

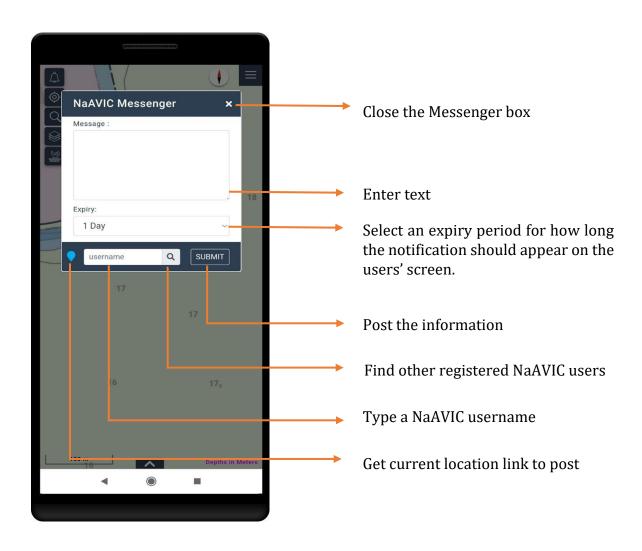

# **Notification View**

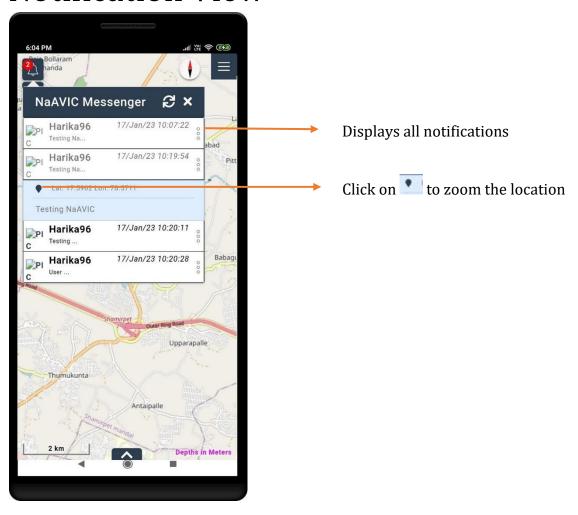

# Settings

Go to Settings to customize the various available features and modify the user profile.

Menu > Settings icon

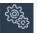

The Setting function shows below options to configure the application in terms of, display, Units, Profile information and Legend of Chart Symbols & Abbreviations.

- Units
- Settings
- **Profiles**
- Help

## Units

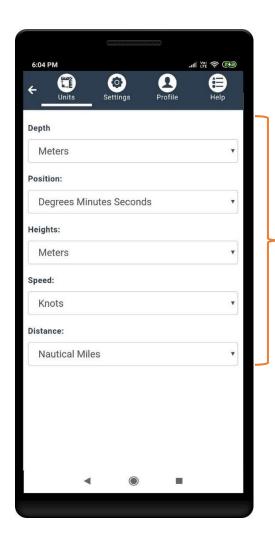

Set units for Depth, Position, Heights, Speed and Distance using the available drop-down.

## Settings

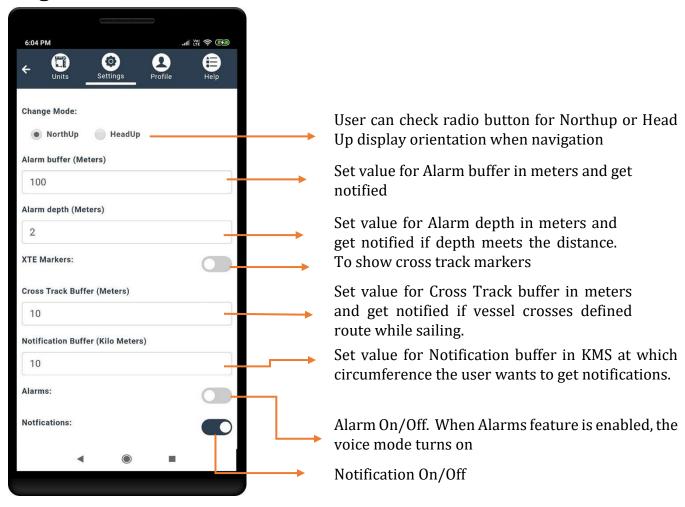

# Night Mode

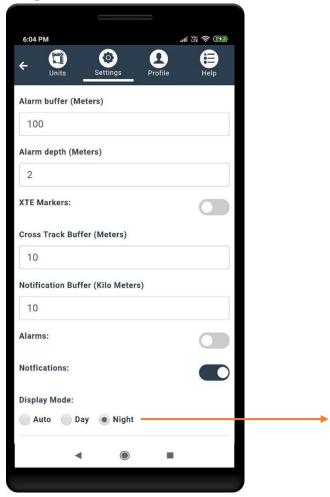

Night Mode activates when the sun sets, or the user can manually set it using the Display Mode.

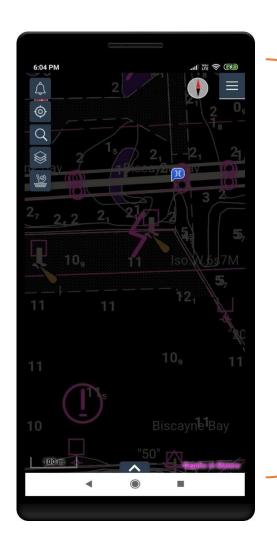

Screen displays night mode when selected

## **Profile**

The profile tab lets users view and modify their profile and invite friends to the NaAVIC community.

#### Sign In

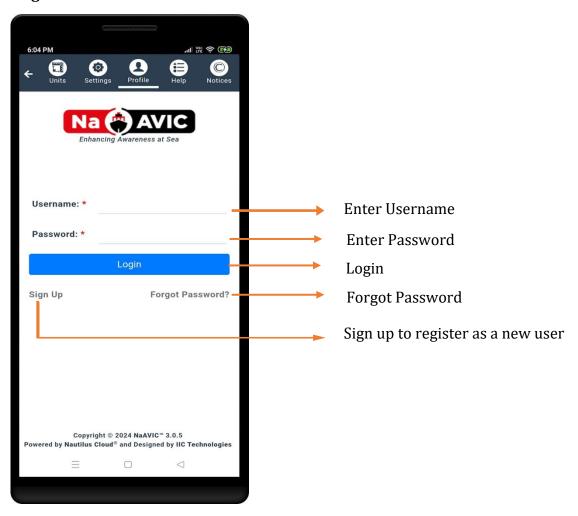

### **Forgot Password**

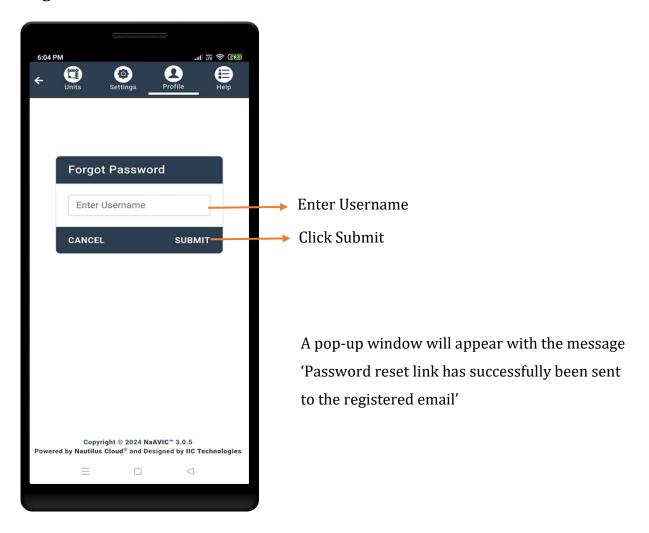

#### Sign Up

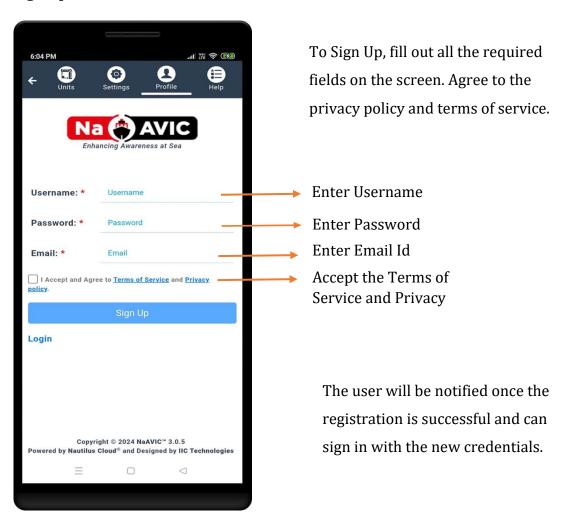

#### **View Profile**

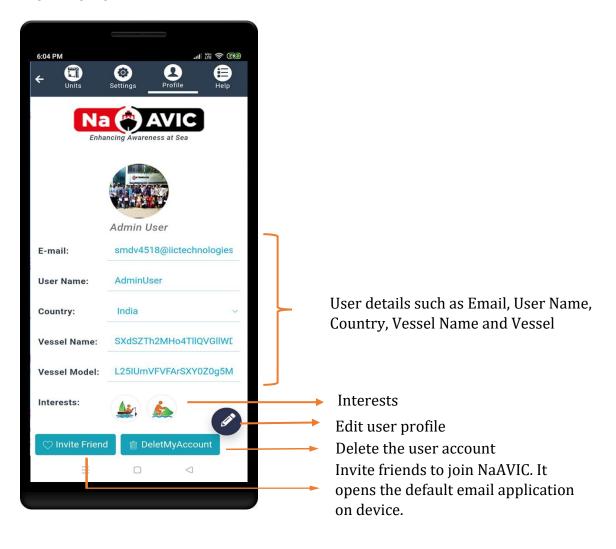

## **Edit Profile**

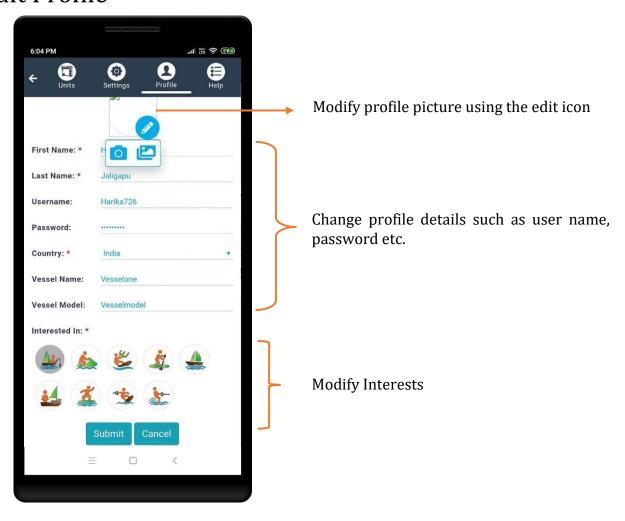

# Help

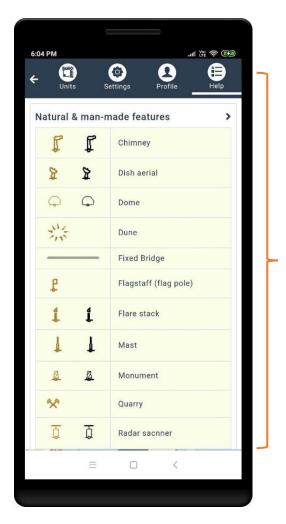

Legend of Navigational Charts symbols along with descriptions

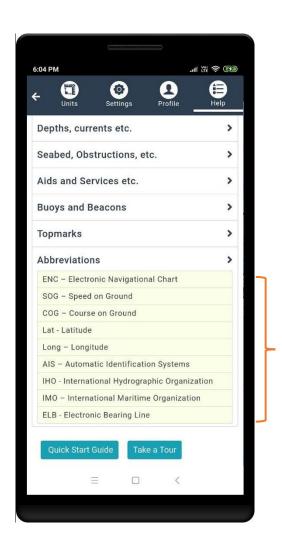

Included Abbreviations with description for easy understand to user, which were used in application, while navigation